## MANUALE UTENTE

**Gestione Informatizzazione Nomine in Ruolo**

*IDENTIFICATIVO*

**SW1-SU-MU-SUAU - Informatizzazione Nomine in Ruolo-1.0**

*VERSIONE*

**Ed. 1 Rev. 0 / 07-08-2020**

Uso Esterno

Non Riservato

*Definitivo*

# **Indice dei contenuti**

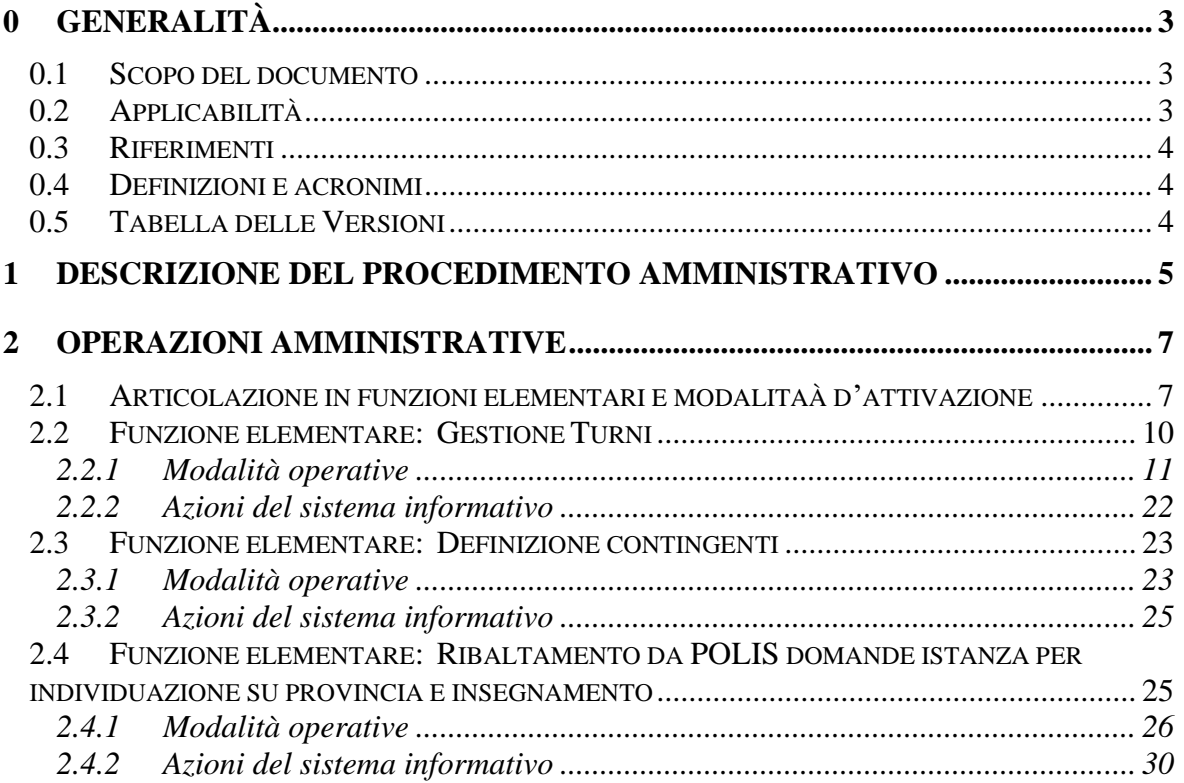

# **0 GENERALITÀ**

## **0.1 Scopo del documento**

Il presente documento ha lo scopo di esporre le funzionalità per l'Informatizzazione delle Nonime in Ruolo.

Di seguito l'elenco delle funzioni rilasciate agli Uffici Scolastici Regionali

- $\triangleright$  Configurazione Istanze
	- Gestione Turni
	- Gestione Disponibilità
- ➢ Individuazione su Provincia e Insegnamento
	- Gestione Domande
	- Gestione Elaborazioni
- ➢ Assegnazione Sede
	- Gestione Domande
	- Gestione Elaborazioni

Per ciascuna funzione elementare verranno descritte le modalità di attivazione, le modalità operative di acquisizione dati, le azioni del Sistema Informativo e la guida operativa.

## **0.2 Applicabilità**

Le funzioni oggetto del presente documento si collocano nell'ambito del Ministero dell'Istruzione in corrispondenza dell'Area Applicativa "SIDI - Personale Scuola" "Informatizzazione nomine in ruolo".

## **0.3 Riferimenti**

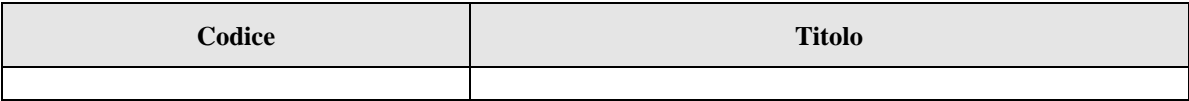

#### **0.4 Definizioni e acronimi**

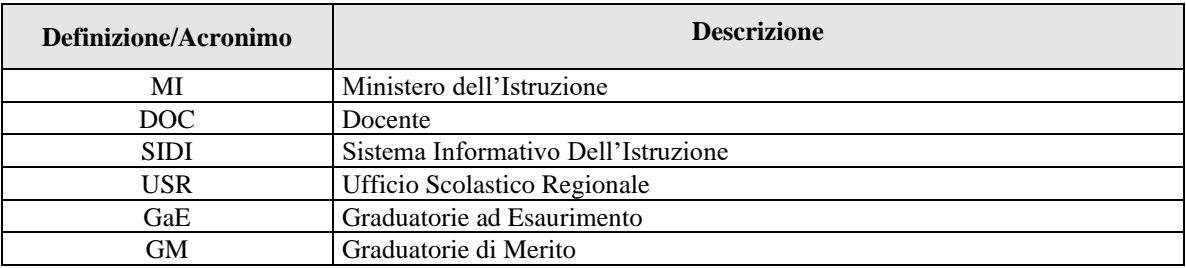

## **0.5 Tabella delle Versioni**

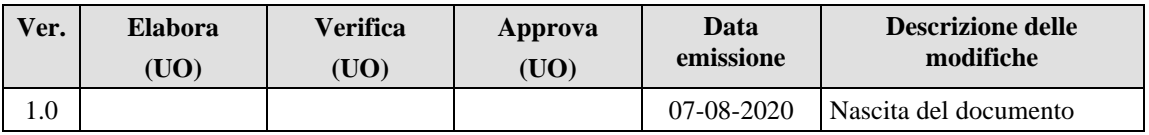

## **1 DESCRIZIONE DEL PROCEDIMENTO AMMINISTRATIVO**

Al fine di soddisfare l'esigenza descritta nei paragrafi precedenti, le funzioni a disposizione degli Uffici Scolastici Regionali sono:

- $\triangleright$  Configurazione Istanze
	- Gestione Turni
	- Gestione Disponibilità
- ➢ Individuazione su Provincia e Insegnamento
	- Gestione Domande
	- Gestione Elaborazioni
- ➢ Assegnazione Sede
	- Gestione Domande
	- Gestione Elaborazioni

Utilizzando tali funzioni è possibile:

- o Definire i turni di convocazione
- o Definire i posti per le disponibilità
- o Gestire le domande inoltrate dagli aspiranti tramite POLIS
- o Gestire le elaborazioni

Relativamente alla funzione di definizione dei turni di convocazione gli utenti possono:

- o Stabilire il canale di reclutamento al turno (GaE/GM)
- o Stabilire le date di apertura delle domande POLIS
- o Inserire gli insegnamenti previsti per il turno
- o Convocare gli aspiranti, indicando il range di posizioni per cui sarà permesso inoltrare domanda con POLIS
- o Eliminare puntualmente aspiranti dalla lista dei "da convocare"
- o Assegnare i contingenti, in termini di numero posti e numero posti riservati per coloro che beneficiano di un titolo di riserva
- o Esportare l'elenco degli aspiranti

Relativamente alla funzione di definizione delle disponibilità gli utenti possono:

o Inserire il numero di posti delle disponibilità, per scuola, insegnamento/tipo posto da utilizzare nell'elaborazione di assegnazione della sede

Relativamente alle funzioni di gestione delle domande inoltrate dagli aspiranti tramite POLIS gli utenti possono:

- o Verificare gli aspiranti che hanno inoltrato domanda POLIS
- o Scaricare il documento pdf della domanda presentata dagli aspiranti
- o Visualizzare i dati della domanda
- o Aggiornare la domanda
- o Convalidare le domande
- o Escludere le domande

Relativamente alle funzioni di gestione delle elaborazioni gli utenti possono:

- o Prenotare l'elaborazione
- o Annullare la prenotazione dell'elaborazione
- o Verificare e rettificare i risultati dell'elaborazione
- o Scaricare il report dei risultati, provvisorio prima della pubblicazione
- o Annullare l'elaborazione
- o Pubblicare i risultati dell'elaborazione
- o Scaricare il report dei risultati, dopo la pubblicazione

# **2 OPERAZIONI AMMINISTRATIVE**

Per una corretta operatività è necessario che l'Ufficio si attenga alle note operative del presente documento in modo da garantire un corretto procedimento.

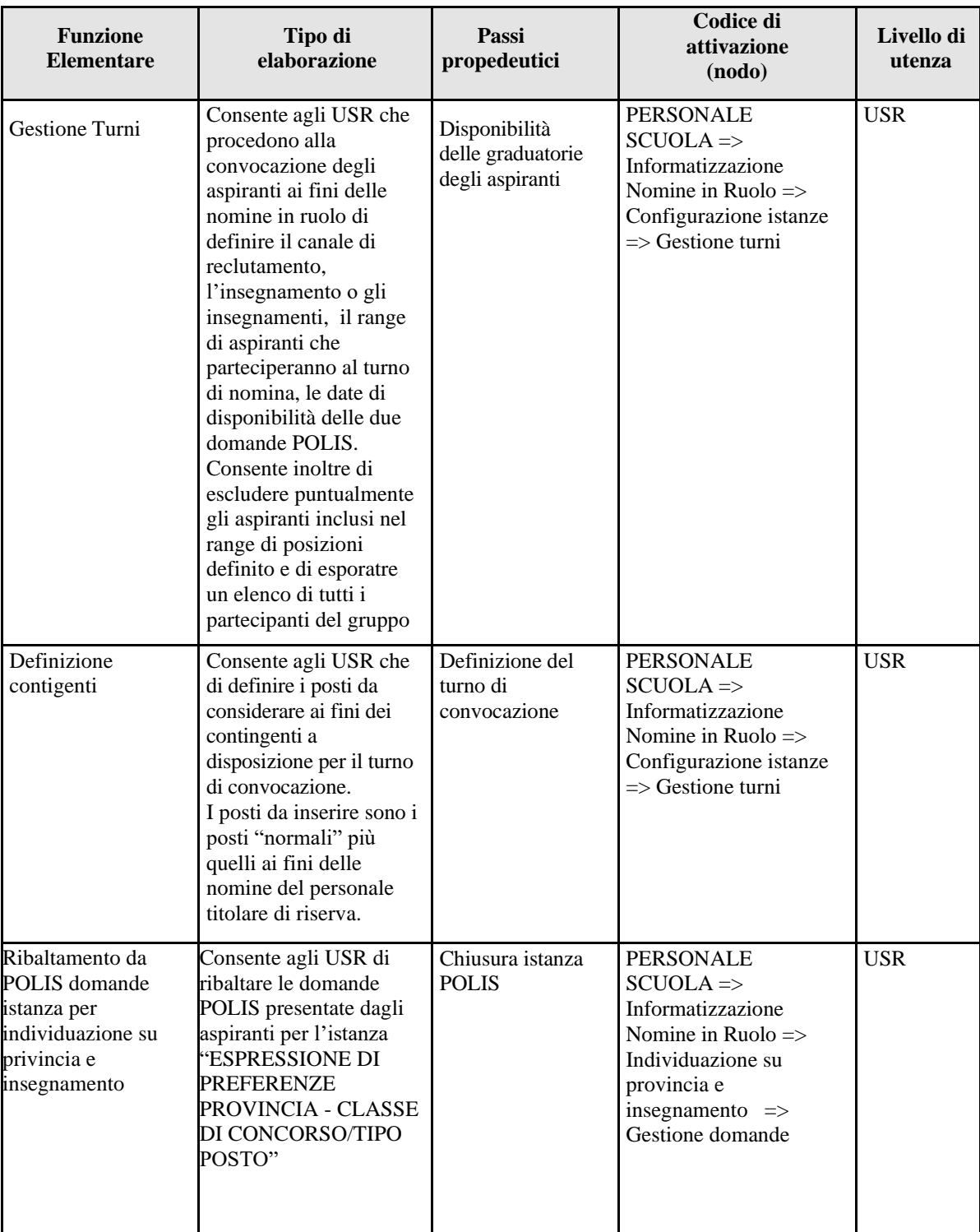

## 2.1 **Articolazione in funzioni elementari e modalitaà d'attivazione**

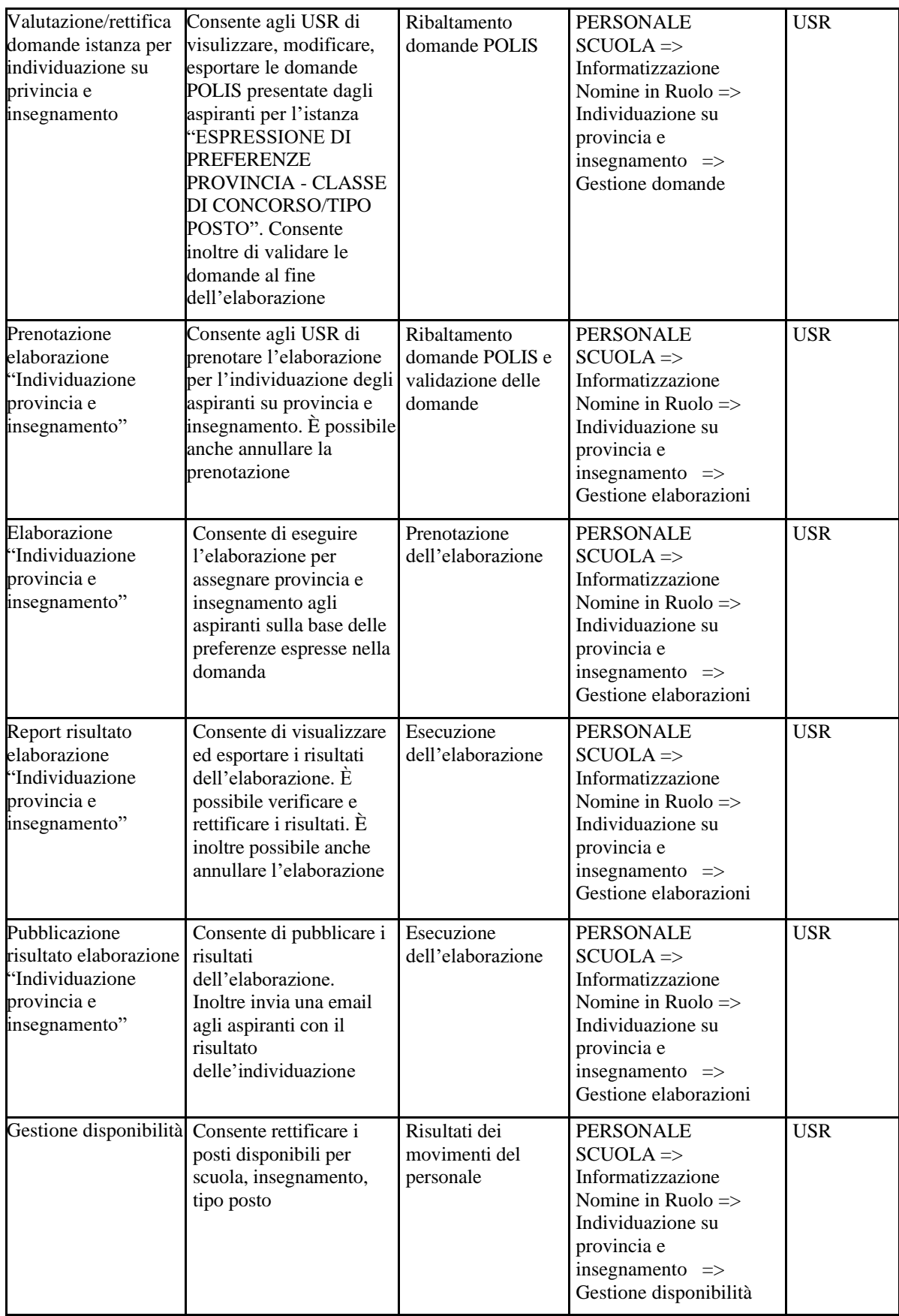

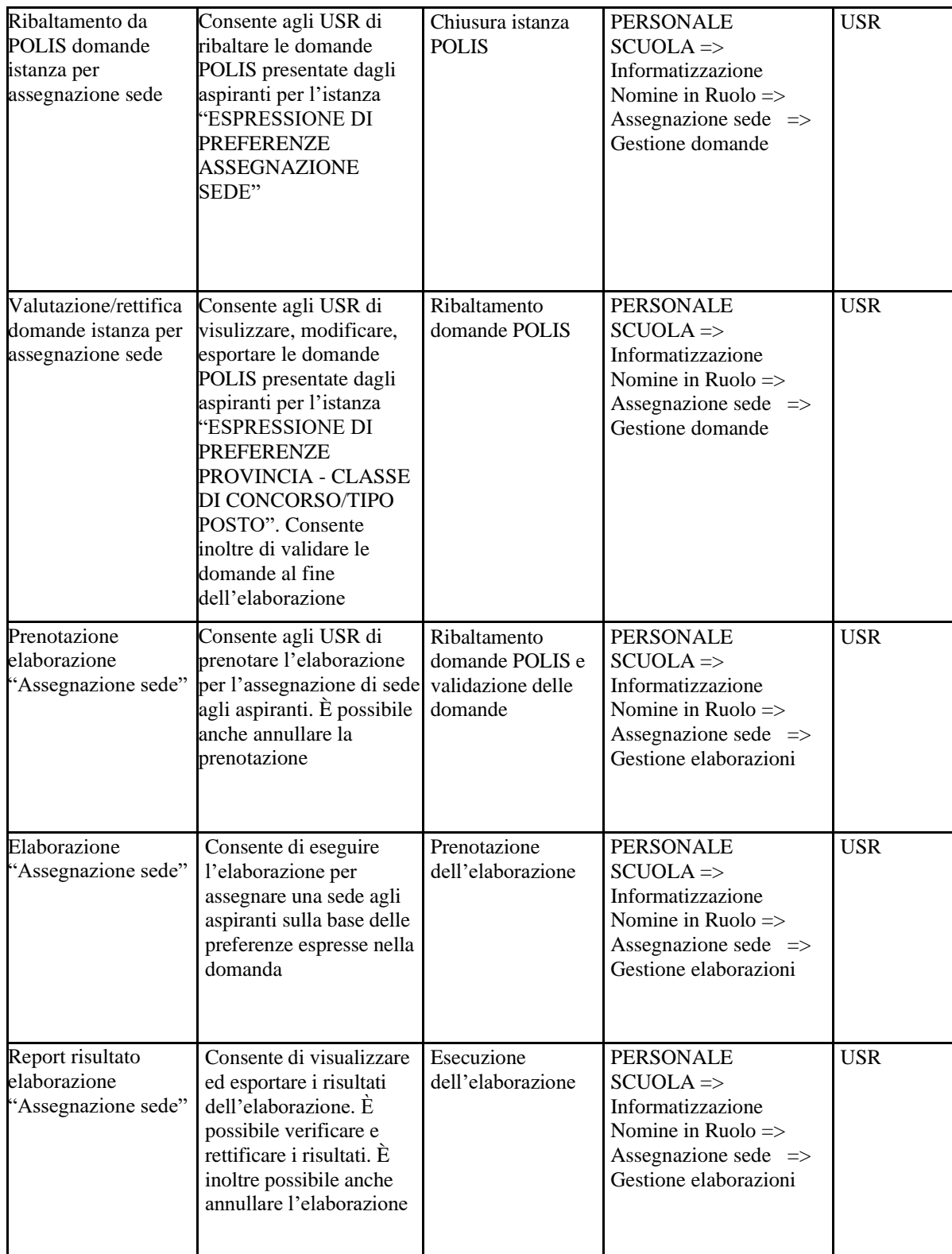

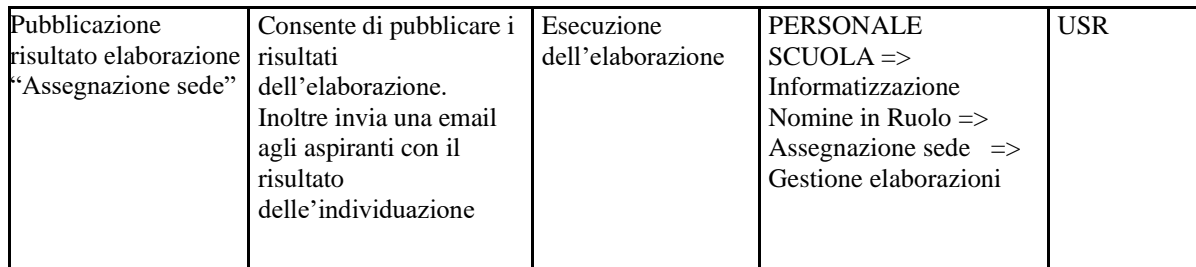

Premessa generale per tutte le funzioni di seguito descritte.

- I campi obbligatori sono contrasseganti da  $(*)$  asterisco.
- Tra le azioni del sistema informativo, vengono indicati i solo controlli correllati alla particolarità della procedura.
- Nelle tabelle è possibile scegliere di visualizzare il numero di elementi.

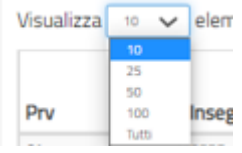

- Nelle tabelle è possibile ordinare gli elementi cliccando sulla freccia nel campo di interesse (se presente).

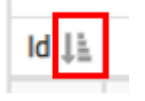

- È possibile incrementare/decrementare valori numerici con le frecce del campo  $|\div|$
- I messaggi di operazione completata con successo sono evidenziati in verde
- I messaggi di errore o di attenzione sono evidennziati in rosso
- Passando con il mouse sopra le icone, l'utente può visualizzare l'azione
- Se le informazioni sono presenti su più pagine, queste possono essere visualizzate con "Precedente"/"Successivo" o con il numero di pagina

Precedente 1 2 3 4 5 4 4 5 Successivo

## **2.2 Funzione elementare: Gestione Turni**

La funzione permette agli USR responsabili della procedura di:

- o Definire tutti gli elementi caratterizzanti un turno di convocazione:
	- $\Rightarrow$  Canale di Reclutamento
	- $\Rightarrow$  Insegnamenti
	- $\Rightarrow$  Range di posizioni (da  $\rightarrow$  a) degli aspiranti da considerare ai fini del turno di nomina
	- $\Rightarrow$  Eliminare puntualmente aspiranti dalla lista dei "da convocare"
- o Stabilire le date di apertura delle istanze POLIS
- o Assegnare i contingenti, in termini di numero posti e numero posti per riserve
- o Esportare l'elenco degli aspiranti

## **2.2.1 Modalità operative**

Alla funzione si accede tramite il percorso:

*FASCICOLO PERSONALE SCUOLA => Informatizzazione Nomine in Ruolo => Configurazione istanze => Gestione turni*

Accedendo viene prospettata la seguente schermata:

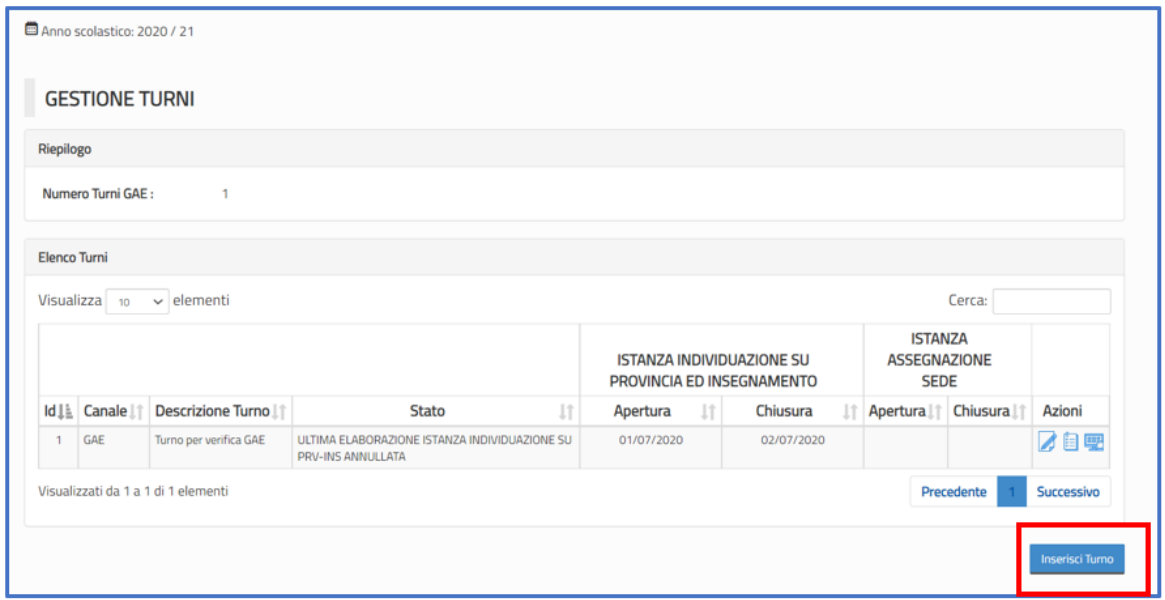

Nella parte superiore è presente la sezione "Riepilogo" con il riepilogo regionale del numero dei turni definiti, per canale.

Nella sezione inferiore, "Elenco Turni" sono presenti i dati degli eventuali turni già definiti.

L'utente clicca su Inserisci Turno e compila con le informazioni necessarie.

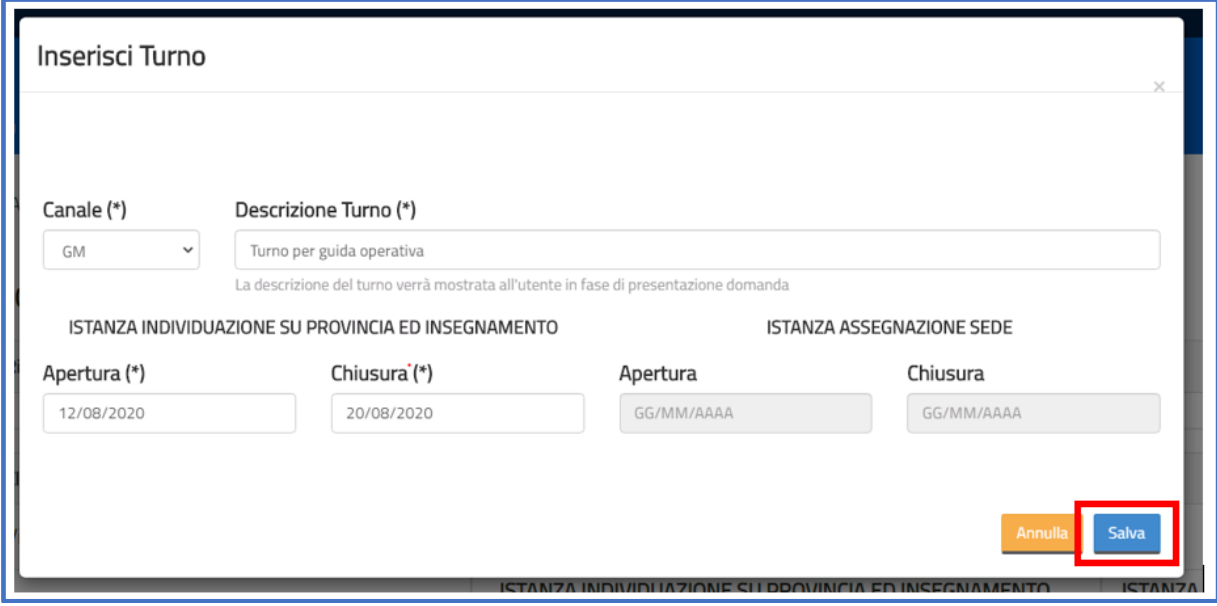

**Canale (\*)**: deve essere indicato il canale di reclutamento che si vuole gestire nel turno di convocazione che l'utente sta definendo. L'utente può scegliere tra:

- $\triangleright$  GaE  $\rightarrow$  Graduatorie ad Esaurimento
- ➢ GM → Graduatorie di Merito (concorso docenti 2016/concorso docenti 2018/Fascia aggiuntiva)

In ciascun turno può essere definito un unico canale di reclutamento.

**Descrizione Turno (\*)**: l'utente può inserire una qualsiasi descrizione per il turno, che possa essere di aiuto ad identificarlo nelle fasi successive. Inoltre, questa descrizione sarà mostrata all'utente in fase di presentazione domanda POLIS.

**Apertura –** *Rif: istanza Individuazione su provincia e insegnamento* **– (\*)**: l'utente inserisce la data di apertura dell'istanza della domanda POLIS per l'individuazione su provincia e insegnamento.

Potrà essere inserita una data a partire dal giorno successivo in cui si sta effettuando l'operazione.

**Chiusura –** *Rif: istanza Individuazione su provincia e insegnamento* **– (\*)**: l'utente inserisce la data di chiusura dell'istanza della domanda POLIS per l'assegnazione di sede.

Per conferma cliccare su "Salva".

Il sistema prospetterà una pagina con il messaggio in verde di "Operazione completata con successo" e con le informazioni di riepilogo del turno inserito; saranno disponibili alcune azioni, come di seguito descritte.

Nella parte superiore è presente un riepilogo regionale del numero dei turni definiti, per canale

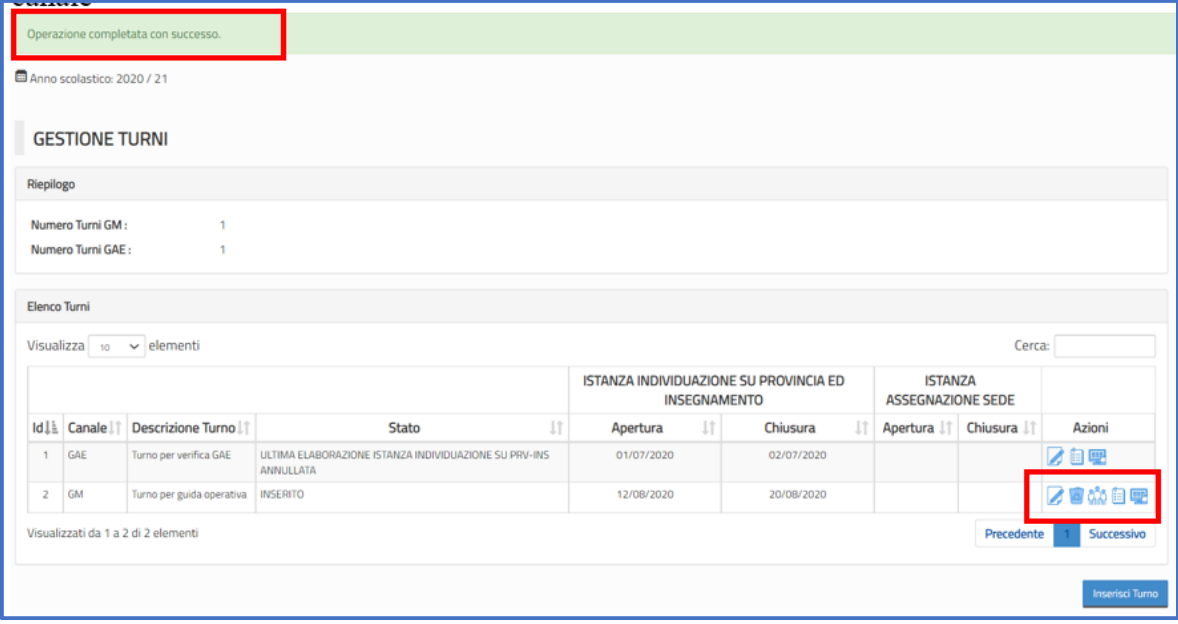

Nella tabella, nell'elemento Azioni sono presenti le icone che rappresentano le operazioni che possono essere effettuate, sulla base dello stato del turno.

Modifica turno: l'utente può modificare la descrizione del turno e le date di apertura e chiusura dell'istanza. Le data di apertura della prima istanza può essere modificate fino al giorno precedente l'apertura, la data di chiusura può essere modificate fino al giorno precedente l'apertura.

Le date di apertura e chiusura della seconda istanza, potranno essere inserite solo dopo la pubblicazione dei risultati dell'elaborazione per l'individuazione su provincia ed insegnamento. L'utente può registrare le informazioni con il tasto Salva o uscire cliccando su Annulla.

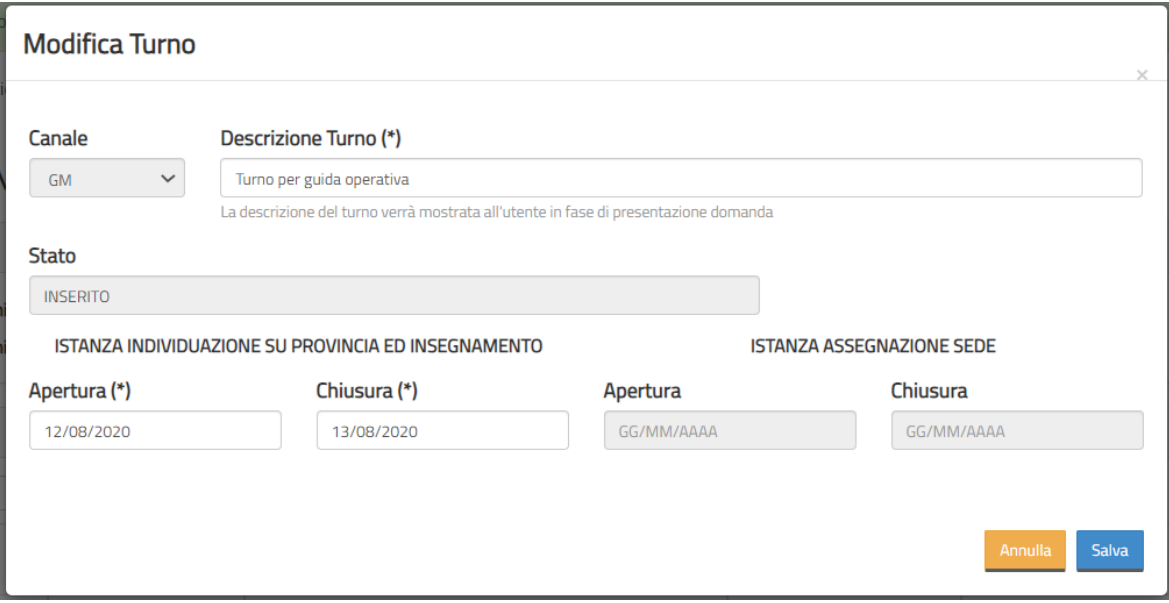

Elimina turno: l'utente può eliminare il turno se sono stati rimossi tutti gli eventuali gruppi aspiranti associati.

L'utente può registrare le informazioni con il tasto Conferma Eliminazione.

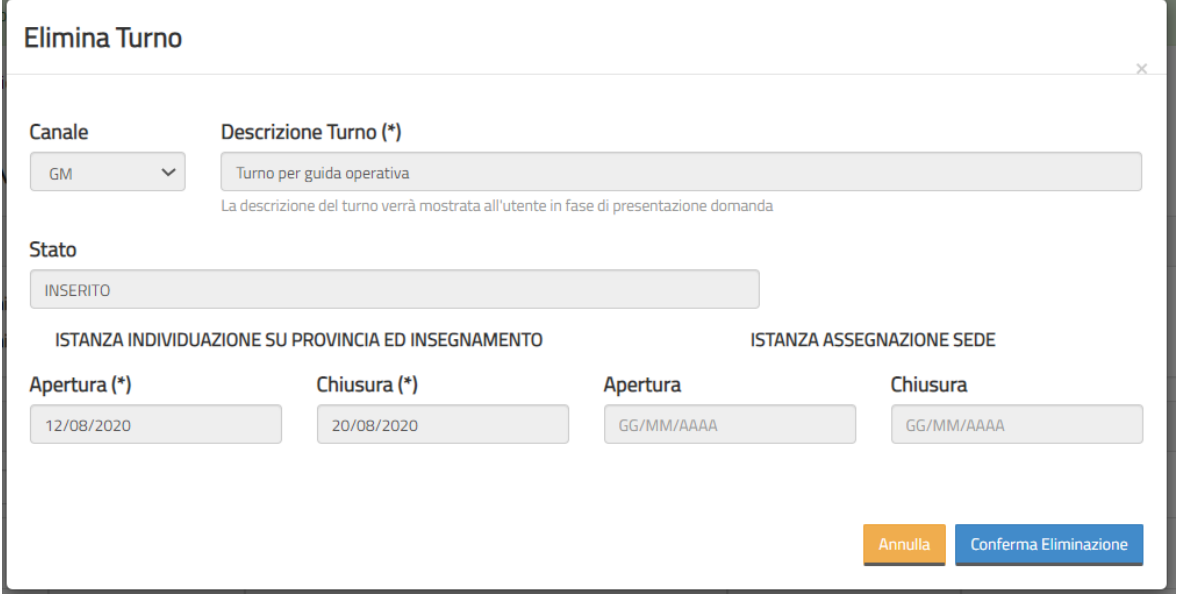

Gestione Gruppo aspiranti:

Nella parte superiore è presente la sezione "Dati Turno" con i dati di riepilogo del turno.

Nella sezione inferiore, "Elenco Gruppi" sono presenti i dati degli eventuali gruppi già definiti.

*RTI* : Enterprise Services Italia S.r.l. – Leonardo S.p.A. Pagina 14 di 30 Uso Esterno / Non Riservato *Versione Definitivo*

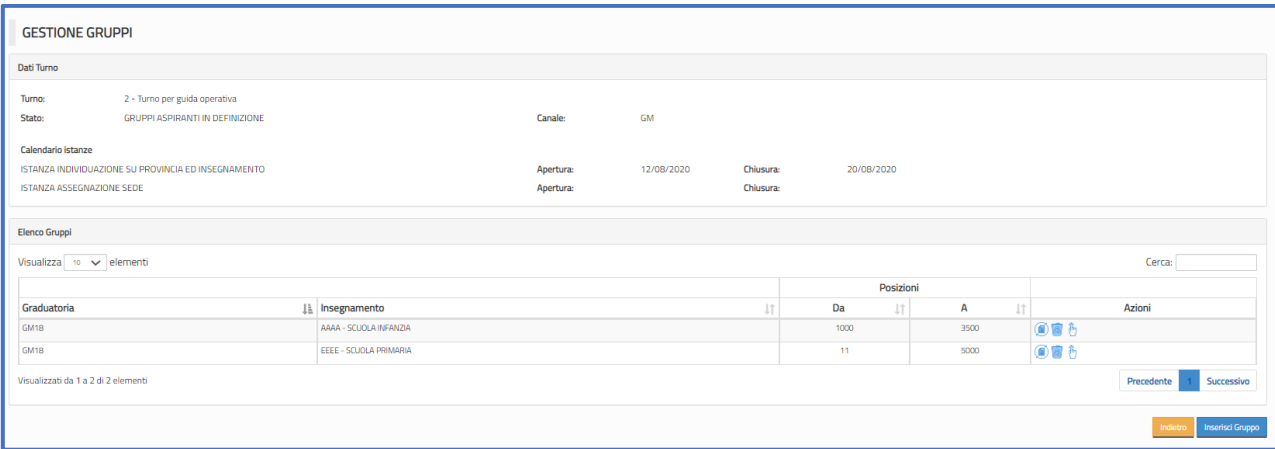

L'utente clicca su Inserisci Gruppo e compila con le informazioni necessarie.

#### ESEMPIO TURNO GM

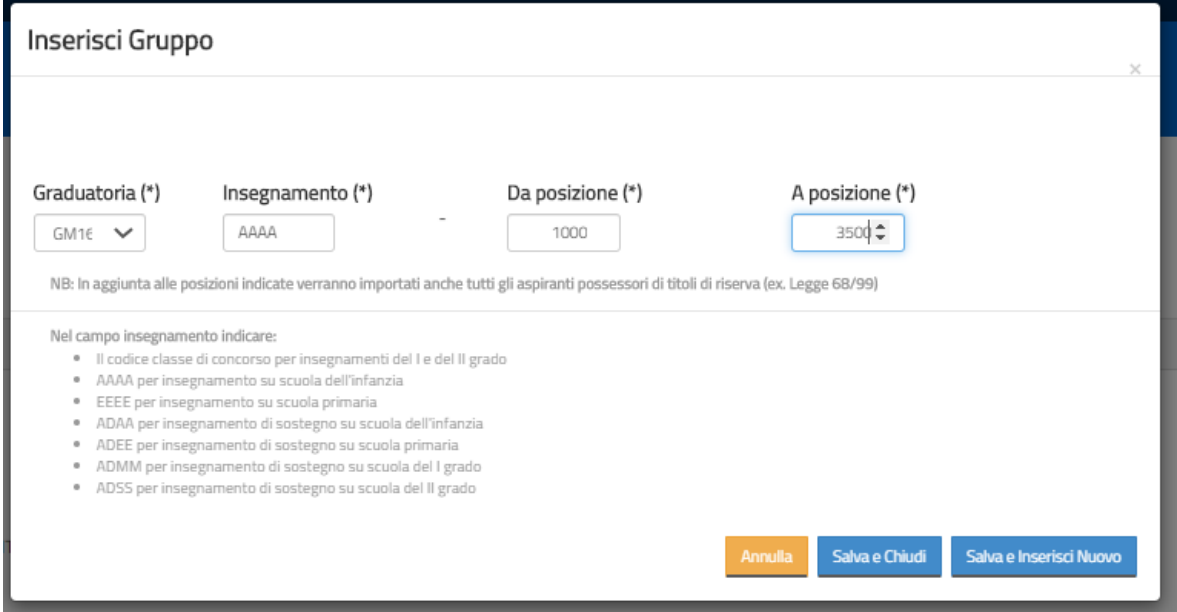

**Graduatoria (\*)**: deve essere indicato il tipo graduatoria. L'utente può scegliere tra:

- ➢ GM16 → Graduatorie di Merito concorso docenti 2016
- ➢ GM18 → Graduatorie di Merito concorso docenti 2018
- $\triangleright$  FA  $\rightarrow$  Fascia aggiuntiva

**Insegnamento (\*)**: l'utente può indicare uno degli insegnamenti come di seguito:

- ❖ Per GM
	- Codice classe di concorso di I / II grado
	- AAAA per insegnamento su scuola dell'infanzia
	- EEEE per insegnamento su scuola primaria
	- ADAA per insegnamento di sostegno su scuola dell'infanzia
	- ADEE per insegnamento di sostegno su scuola primaria
	- ADMM per insegnamento di sostegno su scuola del I grado

- ADSS per insegnamento di sostegno su scuola del II grado

**Da posizione (\*)**: numero di posizione in graduatoria, a partire dalla quale si vuole creare il gruppo di aspiranti. Ad esempio 1.000.

**A posizione (\*)**: numero dell'ultima posizione in graduatoria, con cui si vuole creare il gruppo di aspiranti. Ad esempio 3.500.

In questo caso si vorrebbe creare un gruppo di aspiranti con tutti coloro che sono in posizione di graduatoria da 1.000 a 3.500.

ATTENZIONE: Oltre agli aspiranti presenti nelle posizioni indicate verranno importati anche tutti gli aspiranti possessori di un titolo di riserva, indipendentemente dalla loro posizione in graduatoria.

È possibile cliccare sul "Salva" o "Salva e inserisci nuovo"; nel primo caso il sistema riporta alla schermata con l'elenco dei gruppi, nel secondo caso sarà possibbile inserire direttamente i criteri per inserire un nuovo gruppo.

Se non ci sono aspiranti, il sistema prospetta il seguente errore:

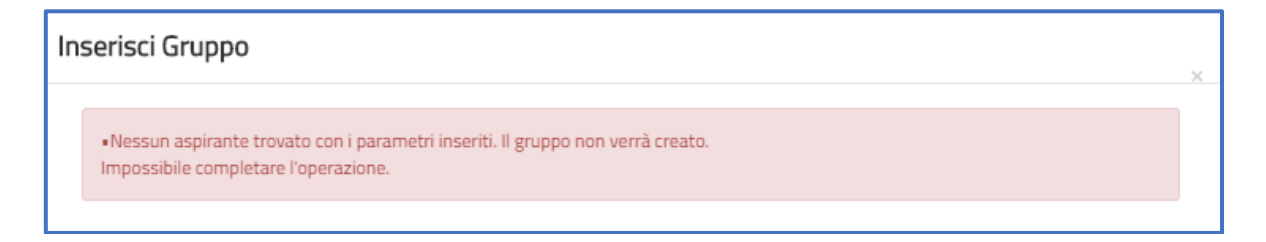

Se ci sono aspiranti, il sistema prospetta il messaggio di operazione completata con successo ed indica il numero di aspiranti presenti nel gruppo.

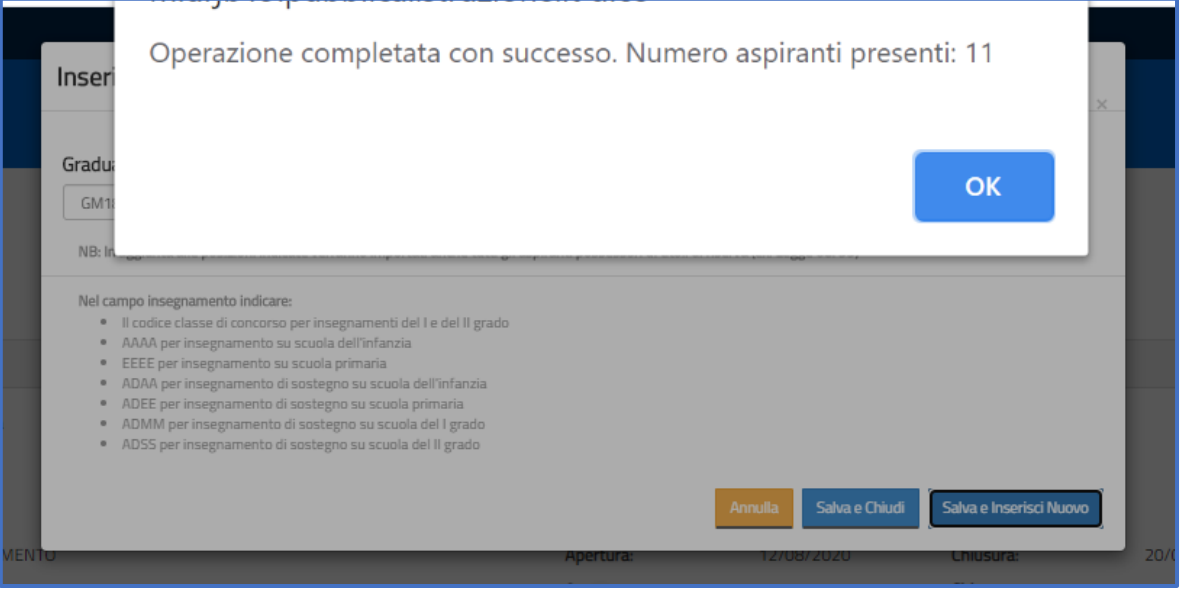

Se esiste già un turno con per lo stesso insegnamento, anche se le posizioni individuate sono diverse, il sistema prospetta un messaggio di errore.

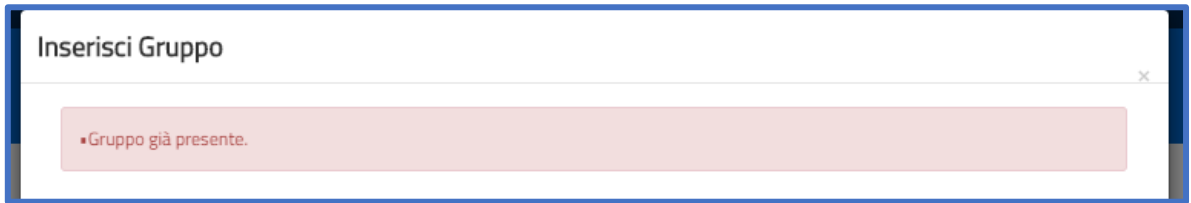

## ESEMPIO TURNO GAE

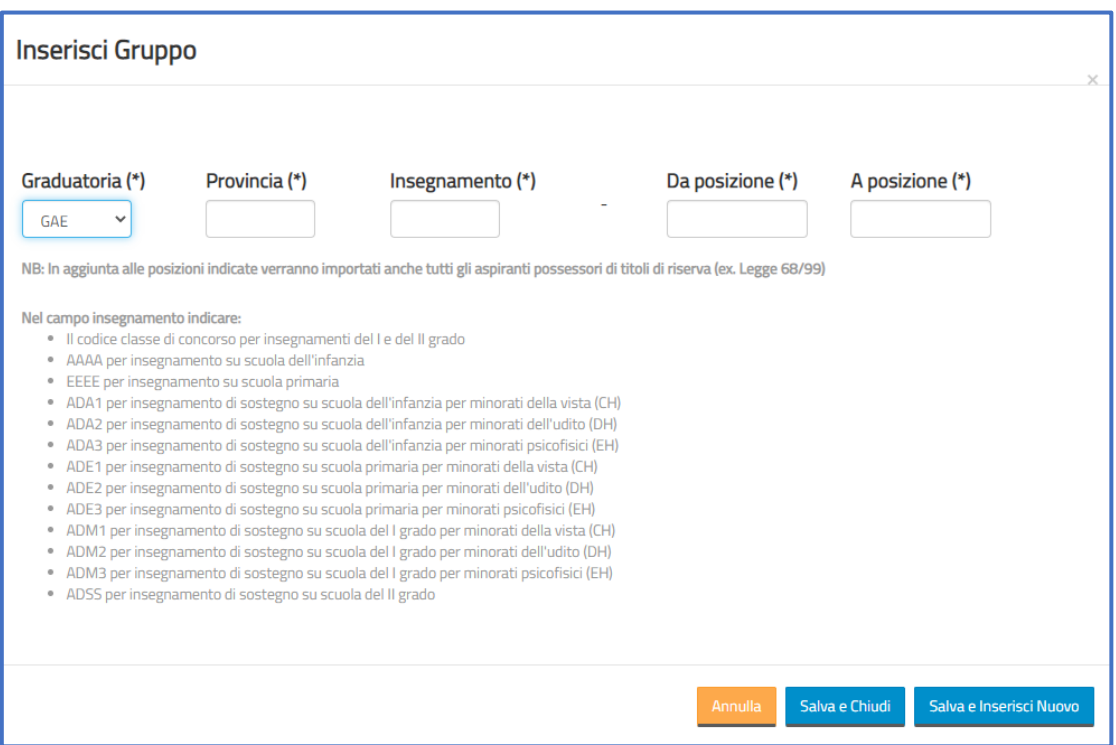

**Graduatoria (\*)**: deve essere indicato il tipo graduatoria. L'utente può selezionare solo GaE

**Provincia (\*)**: deve essere la provincia per cui si vuole creare il gruppo di aspiranti da GaE **Insegnamento (\*)**: l'utente può indicare uno degli insegnamenti come di seguito:

❖ Per GaE

- Codice classe di concorso di I / II grado
- AAAA per insegnamento su scuola dell'infanzia
- EEEE per insegnamento su scuola primaria
- ADA1 per insegnamento di sostegno su scuola dell'infanzia per minorati della vista (CH)
- ADA2 per insegnamento di sostegno su scuola dell'infanzia per minorati dell'udito (DH)
- ADA3 per insegnamento di sostegno su scuola dell'infanzia per minorati psicofisici (EH)
- ADE1 per insegnamento di sostegno su scuola primaria per minorati della vista (CH)
- ADE2 per insegnamento di sostegno su scuola primaria per minorati dell'udito (DH)
- ADE3 per insegnamento di sostegno su scuola primaria per minorati psicofisici (EH)
- ADM1 per insegnamento di sostegno su scuola del I grado per minorati della vista (CH)
- ADM2 per insegnamento di sostegno su scuola del I grado per minorati dell'udito (DH)
- ADM3 per insegnamento di sostegno su scuola del I grado per minorati psicofisici (EH)
- ADSS per insegnamento di sostegno su scuola del II grado

**Da posizione (\*)**: numero di posizione in graduatoria, a partire dalla quale si vuole creare il gruppo di aspiranti. Ad esempio 1.000.

**A posizione (\*)**: numero dell'ultima posizione in graduatoria, con cui si vuole creare il gruppo di aspiranti. Ad esempio 3.500.

In questo caso si vorrebbe creare un gruppo di aspiranti con tutti coloro che sono in posizione di graduatoria da 1.000 a 3.500.

ATTENZIONE: Oltre agli aspiranti presenti nelle posizioni indicate verranno importati anche tutti gli aspiranti possessori di un titolo di riserva, indipendentemente dalla loro posizione in graduatoria.

È possibile cliccare sul "Salva" o "Salva e inserisci nuovo"; nel primo caso il sistema riporta alla schermata con l'elenco dei gruppi, nel secondo caso sarà possibbile inserire direttamente i criteri per inserire un nuovo gruppo.

Se non ci sono aspiranti, il sistema prospetta il seguente errore:

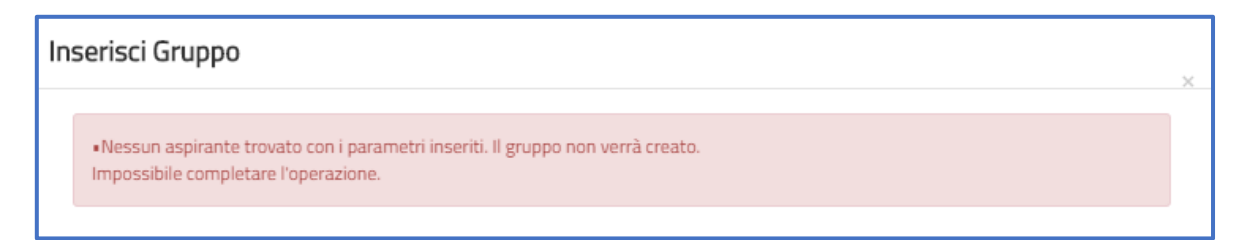

Se ci sono aspiranti, il sistema prospetta il messaggio di operazione completata con successo ed indica il numero di aspiranti presenti nel gruppo.

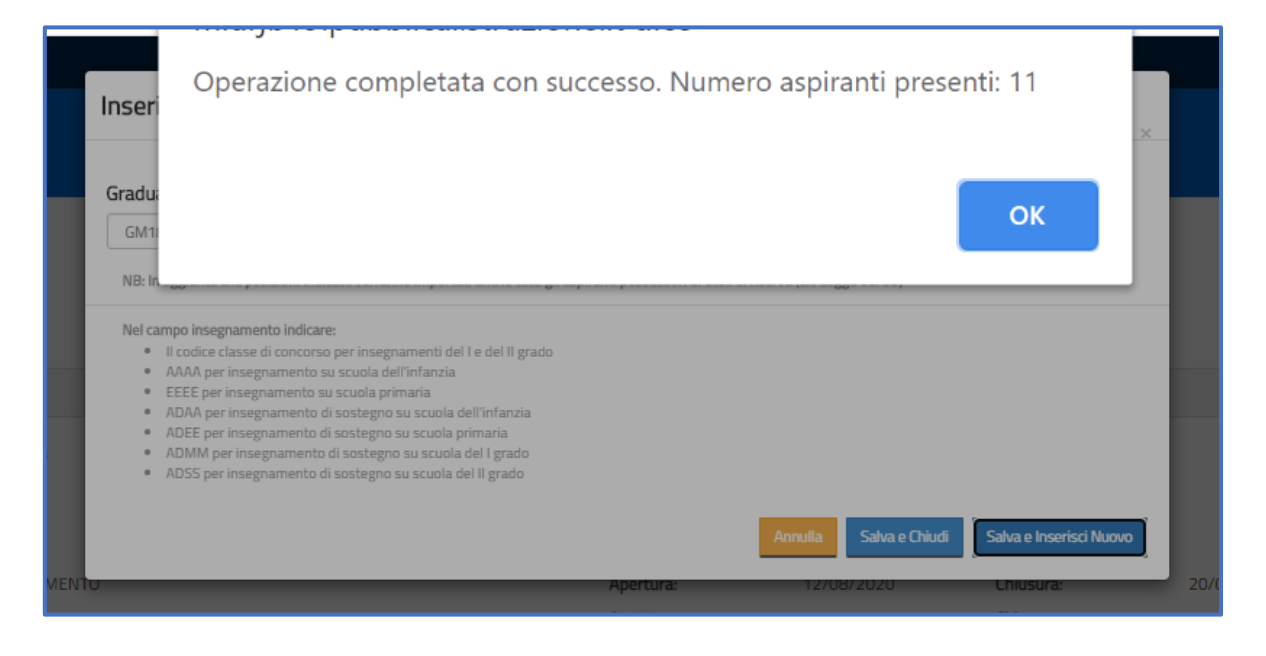

*RTI* : Enterprise Services Italia S.r.l. – Leonardo S.p.A. Pagina 18 di 30 Uso Esterno / Non Riservato *Versione Definitivo*

Se esiste già un turno con per lo stesso insegnamento, anche se le posizioni individuate sono diverse, il sistema prospetta un messaggio di errore.

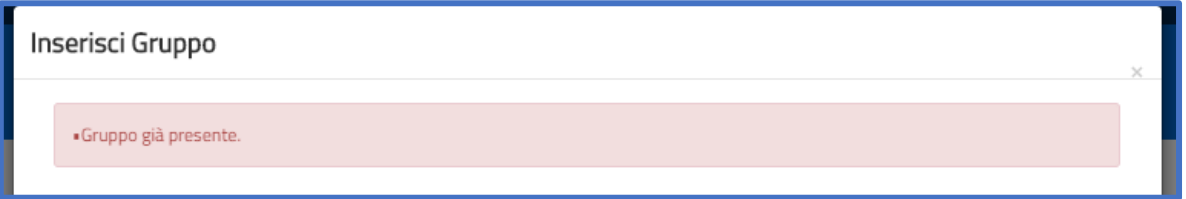

Esporta elenco aspirante: viene scaricato un file in formato csv contenente i dati degli aspiranti presenti nei gruppi del turno. Le informazioni sono:

- ID turno: identificativo turno
- Graduatoria: GaE-GM16/GM18/FA
- Provincia: provincia di riferimento (per GM il capoluogo di regione)
- Insegnamento: insegnamento come precedentemente descritto
- Posizione: posizione in gradutoria (della procedura di reclutamento)
- Codice fiscale
- Cognome e nome
- Riserva: indica se incluso con riserva
- Escluso: indicazione dell'eventuale eslusione
- Nota: eventuale nota redatta dall'utente
- Data estrazione: data estrazione del file

Gestisci contingenti: descritto nella funzione elementare dedicata.

### - **Gestione gruppi**

Di seguito i dettagli operativi della gestione gruppi

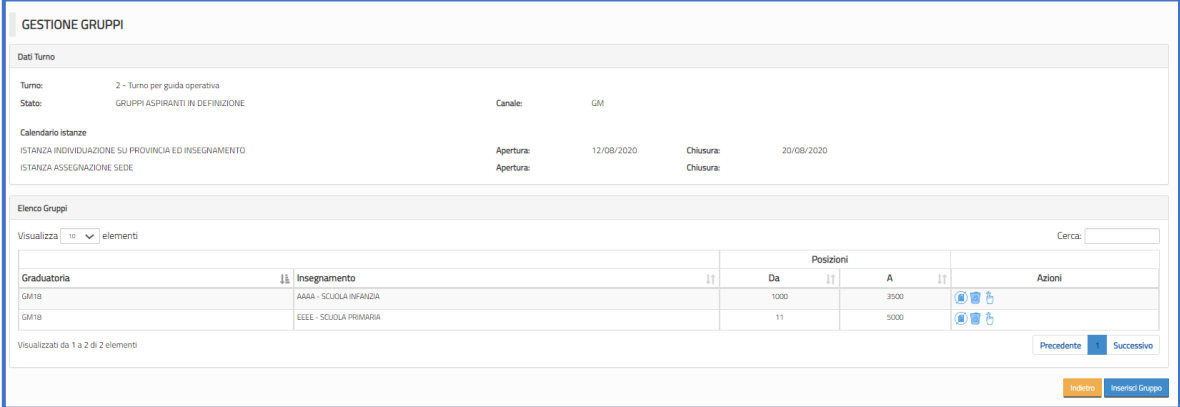

Definito almeno un gruppo, nell'elemento Azioni della tabella sono presenti le icone che rappresentano le operazioni che possono essere effettuate, sulla base dello stato del turno. Passando con il mouse sopra le icone, l'utente può visualizzare l'azione.

Reimporta gruppo aspiranti: con questa operazione è possibile importare nuovamente gli aspiranti dalla graduatoria precedetemente individuata.

Questa operazione può essere effettuata anche senza aggiornare le posizioni di graduatoria da cui convocare, nel caso ad esempio di variazioni effettuate dagli uffici sui sistemi di reclutamento.

Diversamente, se dopo aver importato gli aspiranti vengono modificate informazioni sulle specifiche funzionalità di reclutamento, siano esse realtive a posizioni GaE o GM, tali dati non saranno automaticamente aggiornati in questa applicazione.

Possono essere modificate le seguenti informazioni, enrtambe obbligatorie:

**Da posizione (\*)**: numero di posizione in graduatoria, a partire dalla quale si vuole creare il gruppo di aspiranti. Ad esempio 1.000.

**A posizione (\*)**: numero dell'ultima posizione in graduatoria, con cui si vuole creare il gruppo di aspiranti. Ad esempio 3.500.

In questo caso si vorrebbe creare un gruppo di aspiranti con tutti coloro che sono in posizione di graduatoria da 1.000 a 3.500.

ATTENZIONE: Oltre agli aspiranti presenti nelle posizioni indicate verranno importati anche tutti gli aspiranti possessori di un titolo di riserva, indipendentemente dalla loro posizione in graduatoria.

Per procedere l'utente deve cliccare su "Salva".

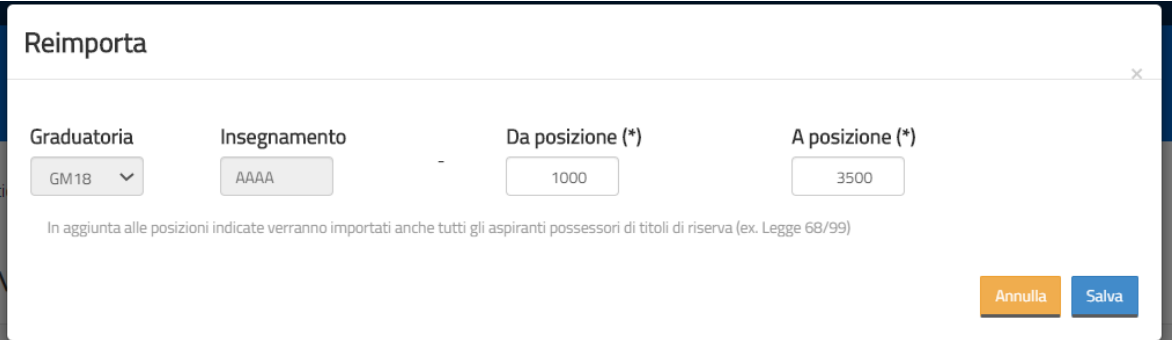

Elimina gruppo aspiranti: : con questa operazione è possibile rimuovere dal turno il gruppo definito. Per procedere l'utente deve cliccare su "Conferma Eliminazione".

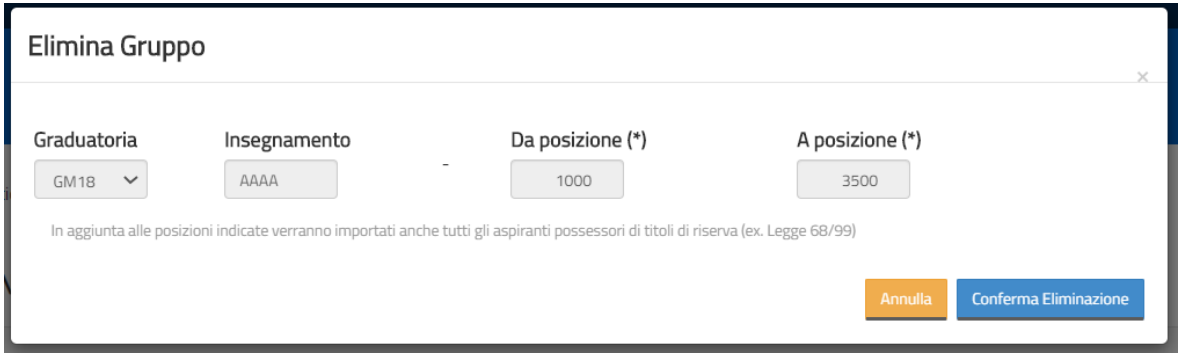

Escludi aspiranti: con questa funzionalità l'utente può operare all'eslusione puntuale di uno o più aspiranti che si trovano nel range di posizioni richieste. Nella sezione "Graduatoria" viene indicata la gradtoria e le posizioni di graduatoria richieste per la composizione del gruppo. Nella sezione Eelenco aspiranti" vi è l'elenco di tutti gli aspiranti che compongono il gruppo; i dati mostrati sono:

- Posizione di graduatoria
- Codice fiscale
- Cognome e nome
- Inclusione con riserva
- Escludi
- Note

L'utente può utilizzare il campo note per indicare eventuali note di riferimento per un aspirante anche nel caso non sia necessario escluderlo.

Per procedere all'esclusione l'utente deve cliccare con il mouse sulla casella della colonna "Escludi" e poi sul tasto "Salva".

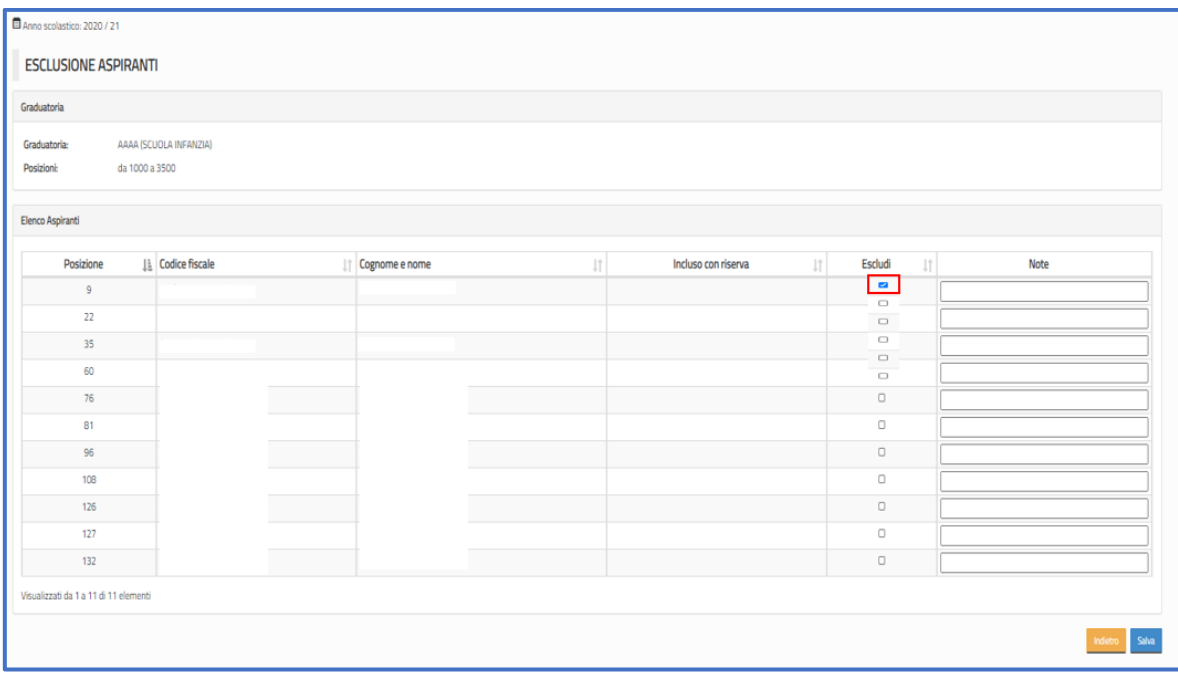

#### **2.2.2 Azioni del sistema informativo**

#### Accesso alla funzione.

Quando l'utente accede, verifica tutti i turni definiti per la regione e ne prospetta dettagli e azioni disponibili.

Inserimento turno.

Il sistema effettua i seguenti controlli:

- la data di apertura dell'istanza deve essere successiva al giorno in cui si sta facendo la definizione
- la data di chiusura dell'istanza deve essere successiva alla data di apertura.

#### Modifica turno.

Il sistema effettua i seguenti controlli:

- può essere modificata la data di apertura della prima istanza solo se è successiva alla data di sistema
- può essere modificata la data di chiusura della prima istanza solo se è successiva alla data di sistema.
- Le date di apertura e chiusura della seconda istanza, potranno essere inserite solo dopo la pubblicazione dei risultati dell'elaborazione per l'individuazione su provincia ed insegnamento

Inserisci gruppo aspiranti.

Il sistema effettua i seguenti controlli:

può essere inserito solo un insegnamento valido (classe di concorso scuola secondaria di I/II grado esistente o uno degli insegnamenti come indicato)

- per GaE la provincia deve essere una provincia della regione di riferimento
- non deve esistere un gruppo aspirante per lo stesso tipo graduatorie e insegnamento

### **2.3 Funzione elementare: Definizione contingenti**

La funzione consente agli agli USR che di definire i posti da considerare ai fini dei contingenti a disposizione per il turno di convocazione.

I posti da inserire sono i posti "normali" più quelli ai fini delle nomine del personale titolare di riserva.

#### **2.3.1 Modalità operative**

Alla funzione si accede tramite il percorso:

*FASCICOLO PERSONALE SCUOLA => Informatizzazione Nomine in Ruolo => Configurazione istanze => Gestione turni*

Si accede cliccando sulla specifica icona dalla funzione principale di Gestione turni

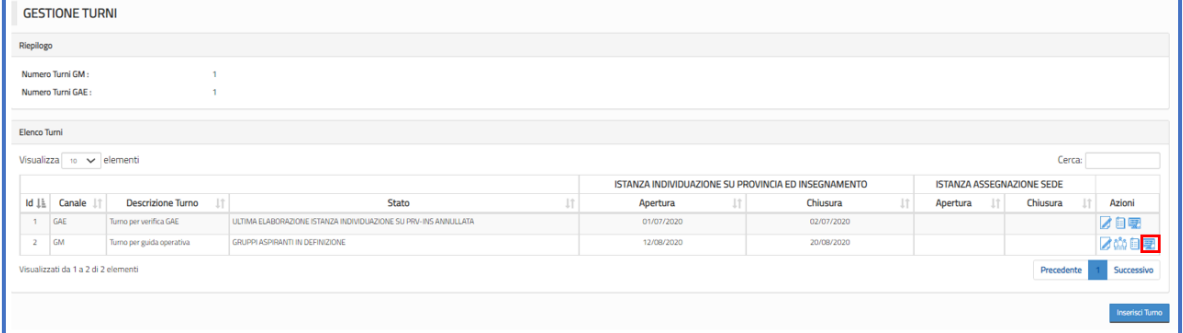

Il sistema mostra la seguente schermata. Nella sezione "Dati turno" sono riepilogati i dati del turno su cui si sta lavoarando, mentre nella sezione "Elenco contingenti" viene mostrato il dettaglio del numero dei posti del contingente, per provincia e insegnamento del turno. In particolare le informazioni a disposizione sono:

- Provincia: provincia di riferimento
- Insegnamento: insegnamento di riferimento
- Numero Posti: numero posti NON riservati
- Numero Posti Riserva: numero posti riservati per i possessori di un titolo di riserva
- Numero Posti Totale: numero totale dei posti (Numero Posti + Numero Posti Riserva)

Passando con il mouse sul codice dei titolo di riserva ne viene mostrata la descrizione.

## **ATTENZIONE: il numero di posti di riserva non è "un di cui" del numero dei posti.**

**ATTENZIONE: non saranno trattati dall'intera procedura di Informatizzazione Nomine in Ruolo i posti relativi a didattica differenziata (metodo Montessori, Agazzi, Pizzigoni), posti speciali e posti sloveni; pertanto non devono far parte del contingente. Invece la procedura tratterà i posti di Lingua Inglese per la scuola primaria e devono essere conteggiati nei Posti.**

Per procedere con l'inserimento o la variazione delle informazioni, l'utente deve cliccare sull'icona della colonna azioni.

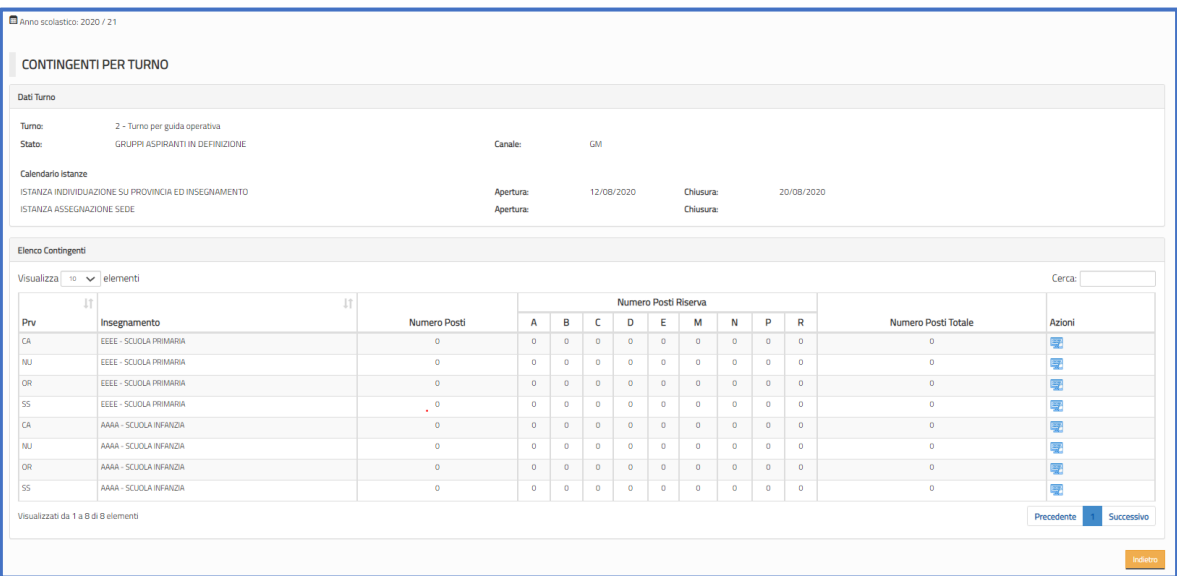

A questo punto il sistema mostra una schermata l'utente deve cliccare sull'icona della colonna azioni. Il sistema prospetta la seguente schermata:

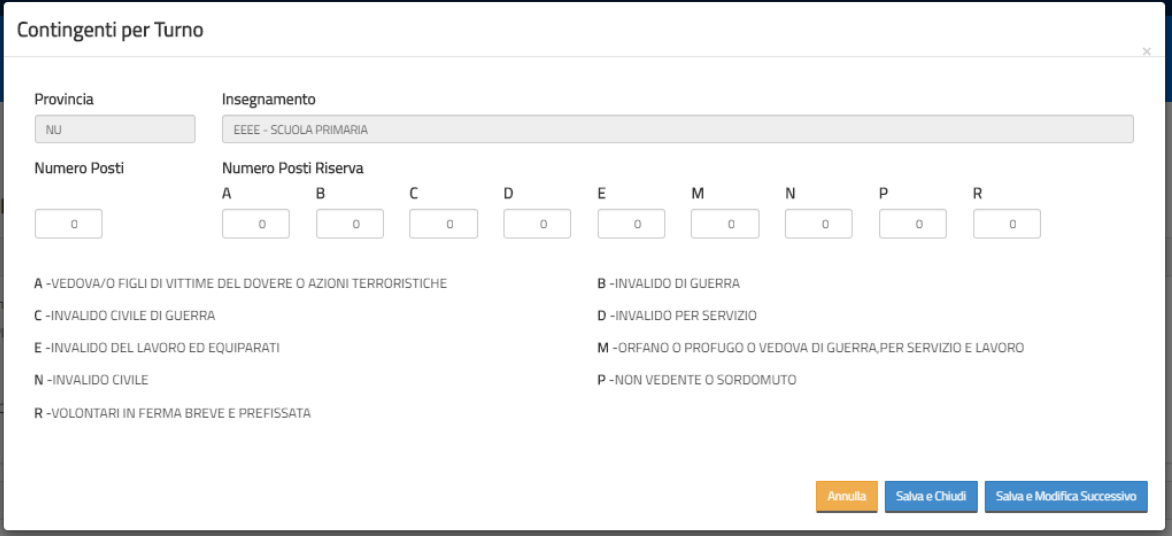

A questo l'utente indica il numero dei posti "non riservati" nel campo "Numero Posti" e se necessario aggiorna i contingenti per dei posti riservati per i vari titoli di riserva. Nella parte inferiori della maschera, per comodità, sono riportate del descrizioni del titolo.

**ATTENZIONE: nell'inserire il numero dei posti, considerare che il numero di posti di riserva non è "un di cui" del numero dei posti. Ad esempio se per un contingente ci sono a disposizione 10 posti non riservati e 1 posto per ciascun titolo di riserva dovranno essere inserite le informazioni come di seguito:**

- $Posti \rightarrow 10$
- Posti riserva  $A \rightarrow 1$
- Posti riserva  $B \rightarrow 1$
- Posti riserva  $C \rightarrow 1$
- Posti riserva  $D \rightarrow 1$
- $\overline{P}$  **Posti riserva E**  $\rightarrow$  1
- Posti riserva  $M \rightarrow 1$
- **Posti riserva N**  $\rightarrow$  1
- Posti riserva  $P \rightarrow 1$
- Posti riserva  $R \rightarrow 1$

**per un numero di posti totale pari a 19.**

## **ATTENZIONE: non saranno trattati dall'intera procedura di Informatizzazione Nomine in Ruolo i posti relativi a didattica differenziata (metodo Montessori, Agazzi, Pizzigoni), posti speciali e posti sloveni; tratterà invece i posti di Lingua Inglese per la scuola primaria.**

## **ATTENZIONE: i contingenti qui definiti, saranno utilizzati nell'elaborazione di individuazione dell'apirante su provincia e insegnamento.**

È possibile cliccare sul "Salva" o "Salva e Modifica Successivo"; nel primo caso il sistema riporta alla schermata con l'elenco dei contingenti, nel secondo caso verrà automaticamente caricata la schermata per modificare i posti per il contingente successivo.

#### **2.3.2 Azioni del sistema informativo**

Accesso alla funzione.

Quando l'utente accede, verifica i dati registrati e ne prospetta dettagli e azione disponibile.

#### **2.4 Funzione elementare: Ribaltamento da POLIS domande istanza per individuazione su provincia e insegnamento**

La funzione consente agli USR responsabili della procedura concorsuale di gestire le domande POLIS presentate dagli aspiranti. In particolare permette di :

- o Verificare le domande
- o Aggiornare le domande
- o Convalidare/escludere le domande
- o Scaricare i documenti pdf delle domande

## **2.4.1 Modalità operative**

Alla funzione si accede tramite il percorso:

*FASCICOLO PERSONALE SCUOLA => Informatizzazione Nomine in Ruolo => Individuazione su provincia e insegnamento => Gestione domande*

Nella parte superiore è presente la sezione "Riepilogo" con il riepilogo regionale del numero dei turni definiti, per canale.

Nella sezione inferiore, "Elenco Turni" sono presenti i dati dei turni già definiti, in particolare le date di apertura e chiusura dell'istanza che gli aspiranti inoltrano per esprimere le preferenze su provincia e insegnamento. Nella colonna della azioni, solo dopo la chiusura dell'istanza, sarà presente l'icona "Gestisci"; in tutti i casi in cui non è possibile modificare i dati delle domande è presente l'indicazione "Non disponibile".

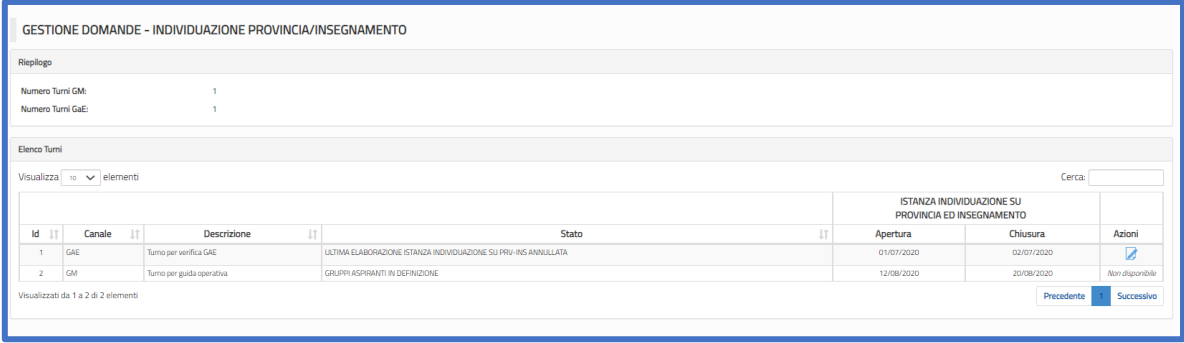

Accedendo alla funzione per la prima volta viene richiesto di procedere alla storicizzazione delle domande pervenute dagli asprianti. In questo modo verranno archiviate nel sistema le versioni originali, e gli USR potranno poi procedere a revisionare e, eventualmente, modificare le informazioni.

Dopo aver storicizzato le domande, accedendo con l'icona "Gestisci" viene mostrata la schermata con una sezione "Riepilogo", nella quale sono riepilogati i dati del turno e il calendario dell'istanza; è poi presente la sezione "Funzioni di ricerca" con cui è possibile selezionare le domande sulla base dei filtri effettuati; infine c'è la sezione "Elenco domande".

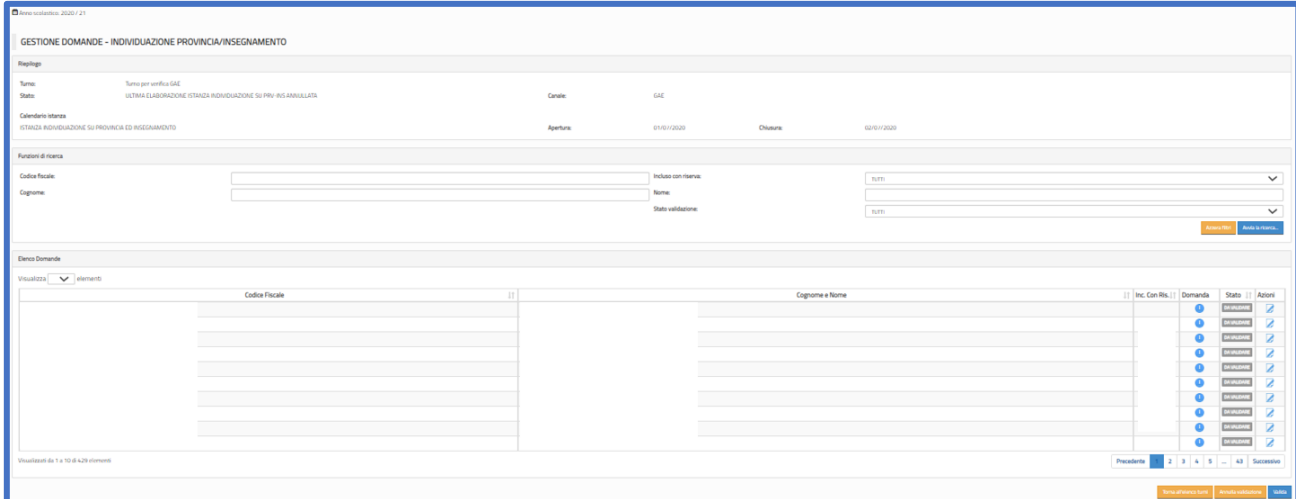

Con riferimento alle operazioni ch l'utente ha a dispozione sulla pagina, in fondo ci sono i seguenti pulsanti

Annulla validazione Valida

- Torna all'elenco turni, per uscire dalla pagina
- Annulla validazione, per annullare la validazione di domande in stato "VALIDATA"
- Valida, per validare domande in stato "DA VALIDARE"

**ATTENZIONE: cliccando sul pulsante "Annulla validazione" viene annullata la validazione di tutte le domande che si trovano in stato "VALIDATA" e presenti nella sezione "Elenco domande" (anche se presenti su più pagine); la sezione "Elenco domande" è l'eventuale risultato dei filtri di ricerca effettuati nella sezione "Funzioni di ricerca".**

**ATTENZIONE: cliccando sul pulsante "Valida" vengono validate tutte le domande che si trovano in stato " DA VALIDARE" e presenti nella sezione "Elenco domande" (anche se presenti su più pagine); la sezione "Elenco domande" è l'eventuale risultato dei filtri di ricerca effettuati nella sezione "Funzioni di ricerca".**

**Sezione "Funzioni di ricerca"**. In questa sezione è possibile efefttuare dei filtri che permettono di lavorare sulle domande, secondo alcuni possibili criteri. I filtri a disposizione sono:

- Codice fiscale, per filtrare direttamente la domanda di interesse e poi accedere ai dettagli della stessa
- Incluso con riserva, per filtrare le domande di aspiranti inclusi con riserva:
	- $\circ$  Tutti  $\rightarrow$  tutte le domande anche non incluse con riserva
	- $\circ$  Sì  $\rightarrow$  filtra solo le domande per cui risulta inclusione con riserva
- Cognome, per filtrare le domande di tutti gli aspiranti con uno specifico cognome
- Nome, per filtrare le domande di tutti gli aspiranti con uno specifico nome

- Stato validazione, per filtrare le domande con lo stato di interesse:

- $\circ$  Tutti  $\rightarrow$  tutte le domande, in qualunque stato
- o Da validare → filtra tutte le domande nello stato "DA VALIDARE" (non escluse e non già validate)
- o Validata → filtra le domande nello stato "VALIDATA"
- $\circ$  Esclusa  $\rightarrow$  filtra le domande nello stato "ESCLUSA"

- Si può operare selezionando più filtri contemporanemante. Per procedere con le selezioni effettuate l'utente deve cliccare su "Avvia la ricerca" e nell'elenco domande compariranno solo le domande che soffisfano i creiteri impostati. Cliccando su "Azzera filtri" si rimuovo tutti i filtri e nell'elenco saranno persenti tutte le domande.

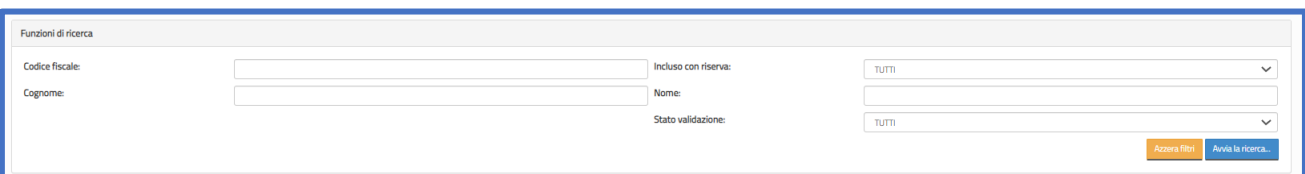

**ATTENZIONE: se si effettuano ricerche e poi si procede con "Annulla validazione" o "Valida" si aggiornano le sole domande risultanti dai filtri effettuati (ovviamente anche in relazione allo stato della domanda che deve essere compatibile con l'operazione)**

Sezione "Elenco domande". In questa sezione si dispone dell'elenco delle domande inoltrate dagli aspiranti; l'elenco si compone di tutte le domande o delle domande risultanti dai filtri di ricerca eventualemte effettuati. I dati a disposizione sono:

- Codice fiscale
- Cognome e Nome
- Incluso con riserva (indica se l'aspirante è incluso con riserva)
- Scarica il pdf della domanda
- Stato (DA VALIDARE, VALIDATA, SCLUSA)
- Azioni (Modifica)

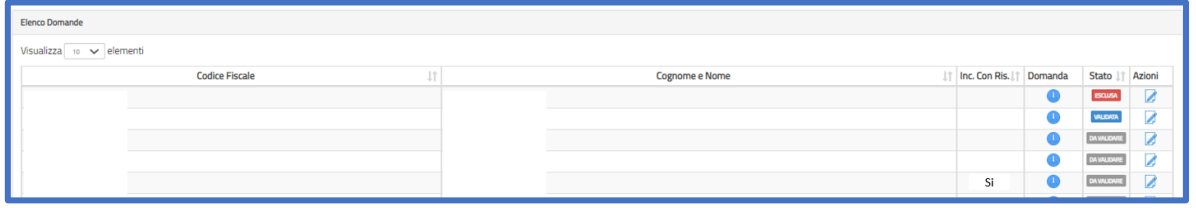

Scarica il pdf della domanda: cliccando sull'icona, l'utente può scaricare il pdf della domanda inoltrata dall'aspirante

Modifica: cliccando sull'icona, l'utente accede ai dati della domanda inoltrata dall'aspirante

*RTI* : Enterprise Services Italia S.r.l. – Leonardo S.p.A. Pagina 28 di 30 Uso Esterno / Non Riservato *Versione Definitivo*

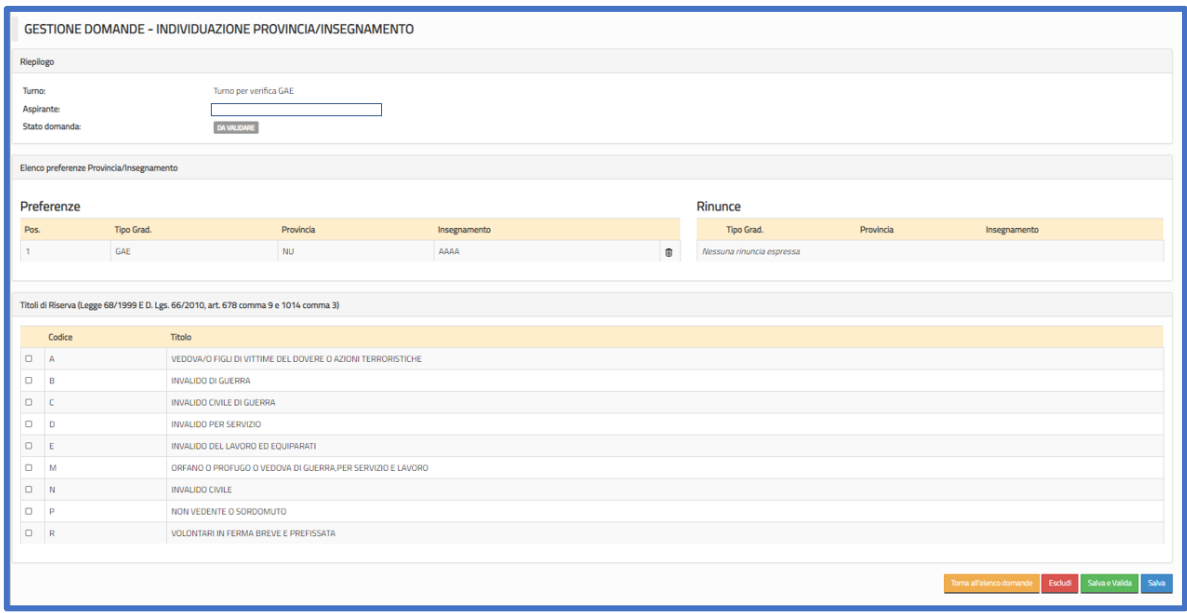

Nella sezione "Riepilogo" sono presenti i dati di riferimento del turno, cognome e nome dell'aspirante e lo stato della domanda.

Nella sezione "Elenco preferenze Provincia/Insegnamento" sono presenti gli insegnamenti per i quali l'aspirante è incluso nel turno di riferimento. Nella parte Preferenze ci sono gli insegnamenti con le relative posizioni di preferenza che l'aspirante ha indicato, nella parte "Rinunce" ci ci sono gli insegnamenti ai quali eventualmente l'aspirante ha dichiarato di voler rinunciare.

In questa sezione l'utente può procedere ad effettuare la rinuncia per un isegnamento, cliccando sull'icona

A questo punto l'insegnamento sarà presente nella parte "Rinunce"; se si vuole annullare

l'operazione si deve procedere cliccando sull'icona

Nella sezione "Titoli di riserva" sono presenti tutti i titoli di riserva e risultano impostati quelli presenti nella domanda. Si precisa che i titoli di riserva sono quelli registrati nelle relative basi informative del reclutamento e che l'aspirante non ha in alcun modo potuto aggiornare tali titoli. L'USR può togliere la spunta nell'elenco dei titoli di riserva o può inserire cliccando nella colonna accando al codice titolo di riserva.

Se la domanda è nello stato "DA VALIDARE" l'utente dispone dei seguenti pulsanti:

- Escludi, con cui esclude la domanda
- Salva e Valida, con cui registra le variazioni effettuate e contestualmente aggiorna lo stato delle domanda
- Salva, cui registra le informazioni ma non aggiorna lo stato della domanda, che continuerà ad essere "DA VALIDARE".

Se la domanda è nello stato "ESCLUSA" l'utente dispone dei seguenti pulsanti:

- Annulla esclusione, con cui lo stato della domanda viene aggiornato in "DA VALIDARE". In questo caso l'utente può direttamente procedere all'aggiornamento dei dati.
- Salva, cui registra le informazioni ma non aggiorna lo stato della domanda, che continuerà ad essere "DA VALIDARE".

Se la domanda è nello stato "VALIDATA" l'utente dispone dei seguenti pulsanti:

- Escludi, con cui lo stato della domanda viene aggiornato in "ESCLUSA"
- Annulla validazione, con cui lo stato della domanda viene aggiornato in "DA VALIDARE". In questo caso l'utente può direttamente procedere all'aggiornamento dei dati.

#### **2.4.2 Azioni del sistema informativo**

#### Accesso alla funzione.

Quando l'utente accede, verifica tutti i turni definiti per la regione e ne prospetta dettagli e azioni disponibili.

#### Storicizza domande.

Il sistema verifica che per il turno si tratti del primo accesso e procede ad arichiviare le domande.

#### Funzione ricerca

Se l'utente digita un codice fiscale e/o un nome e/o un cognome e/o applica una selezione da stato validatzione e/o incluso con riserva, il sistema accede alla base informativa e mostra nell'elenco domande solo gli aspiranti che soddisfano i criteri di ricerca.

#### Funzione aggiornamento

Se l'utente aggiorna le informazioni relative alle rinunce e/o ai titoli di riserva, il sistema accede alla base informativa e aggiorna le informazioni.

#### Funzione validazione

Se l'utente effettua la validazione o l'esclusione o annulla lo stato, il sistema accede alla base informativa e aggiorna lo stato della domanda. Se l'utente clicca su salva, il sistema aggirona le informazioni aggiornate ma non aggiorna lo stato della domanda.